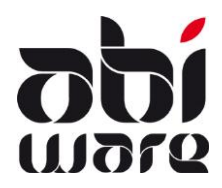

**Technische nota AbiFire5 Export/Import van Hydranten**

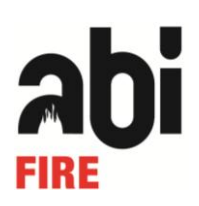

### **Laatste revisie: 29 juli 2009**

## **Inhoudsopgave**

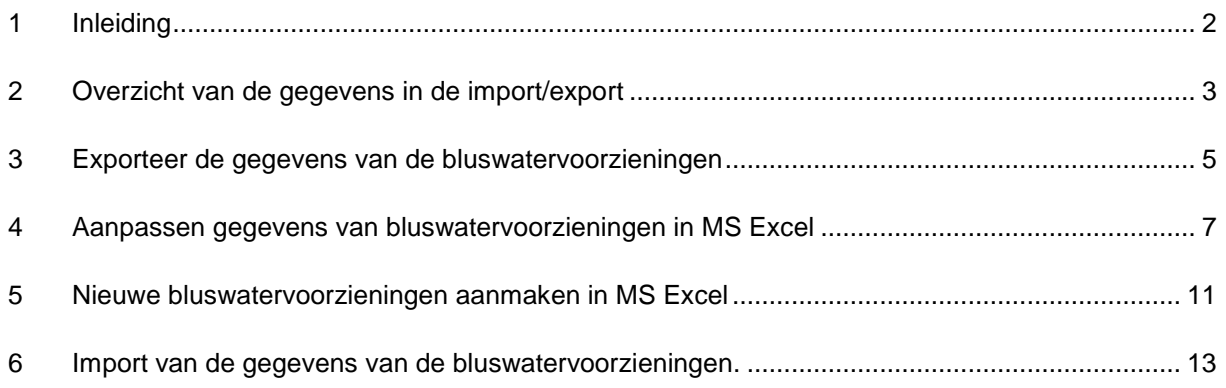

## <span id="page-1-0"></span>**1 Inleiding**

De export- en import functie in AbiPlan biedt de mogelijkheid om op grote schaal aanpassingen te doen aan uw bluswatervoorzieningen :

- 1. Export van de gegevens van de bluswatervoorzieningen naar een spreadsheet.
- 2. Aanpassen van de bluswatergegevens in het spreadsheetbestand.
- 3. Aanmaak nieuwe bluswatervoorzieningen vanuit het spreadsheetbestand.
- 4. Import van de aangepaste/toegevoegde bluswatervoorzieningen.
- 5. Uitwisselen van de bluswatervoorzieningen met andere brandweerdiensten.

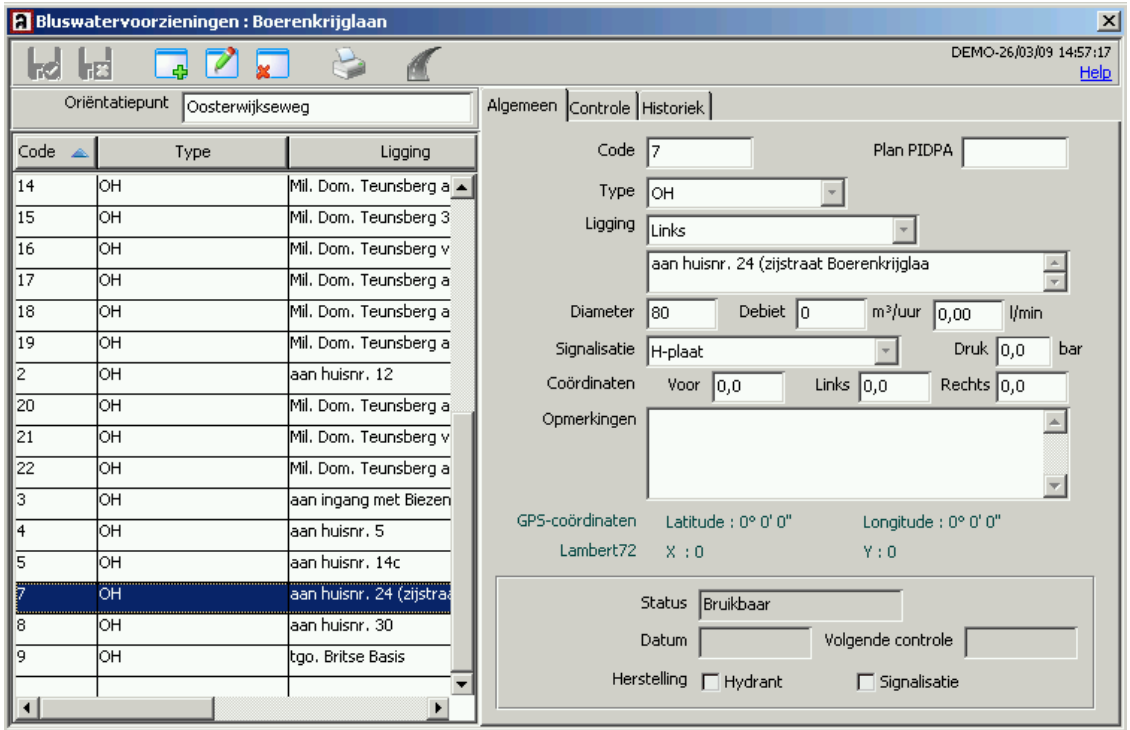

Uitvoeren van deze functie vraagt niet veel tijd. U exporteert de gewenste gegevens met behulp van een tekstbestand (gescheiden met tabs). Dit is een tekstbestand waarvan de tabellen een structuur hebben waarbij de kolommen gescheiden worden door vaste afstanden (tabulaties). Tekstbestanden met dergelijke opmaak kunnen zonder probleem geopend worden met een spreadsheet zoals bijv. Excel.

In een omgeving van een spreadsheet (bijv. Excel) kan u gegevens aanpassen. Na het bijwerken bewaart u het bestand opnieuw als TXT bestand met tab als scheidingsteken.

Als laatste stap importeert u dit bijgewerkte document terug in AbiPlan. Uw bluswatervoorzieningen zijn hierna up to date.

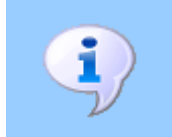

Voor een correct gebruik van deze technische nota wordt een grondige kennis vereist van AbiPlan en een spreadsheettoepassing zoals Excel.

# <span id="page-2-0"></span>**2 Overzicht van de gegevens in de import/export**

**VELD OMSCHRIJVING TOELICHTING VELDEN BIJ IMPORT** STREET\_ID Straatcode **Verplicht veld**. Vormt samen met het veld CODE een uniek nummer. NAME straatnaam straatnaam voltooneel veld. TOWNNAME | plaatsnaam | √ Optioneel veld SUBTOWNNAME Naam fusiegemeente Voptioneel veld SECTOR sectorcode  $\checkmark$  optioneel veld. CODE | Code bluswatervoorziening **Verplicht veld**  $\checkmark$  De code van de bluswatervoorzieningen moeten uniek zijn en heeft een maximale lengte van 8 alfanumerieke karakters. XCODE Extra code  $\checkmark$  Wanneer een extra veld is gedefinieerd in de voorkeuren van bluswatervoorzieningen staat hier de inhoud van het veld TYPE Type bluswatervoorziening:  $1 =$  ondergronds  $2 =$ bovengronds  $3 =$  open water Geïnitialiseerd in AbiPlan SUBTYPE  $\vert 0 = BH 80$  $1 = BH 100$  $\checkmark$  Geïnitialiseerd in AbiPlan POSITION POSITION Flaatsbepalling van de vielkstveld DIAMETER Diameter van de  $\checkmark$  geheel getal, lengt max. 6 karakters LRM plaatsbepaling :  $L = Links$  $R =$  Rechts  $M = Midden$ O = Onbepaald  $\checkmark$  Lettercode (L – R – M - 0) SIGNALISATION | Type van signalisatie  $\checkmark$  Bestaat uit een getal: 1, 2, 3, ...  $\checkmark$  Geïnitialiseerd in AbiPlan

De onderstaande gegevens zijn opgenomen in de export-import functie:

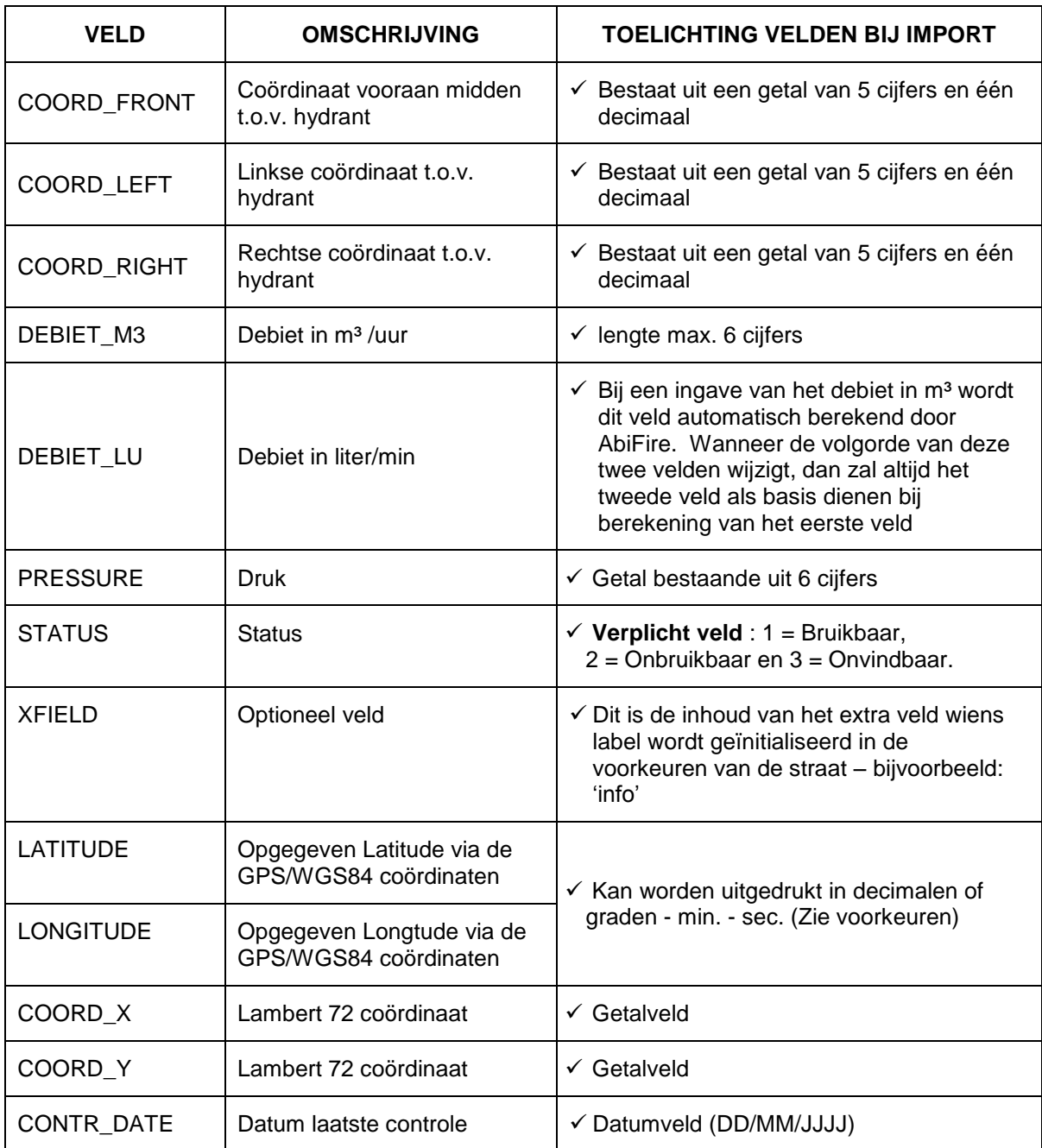

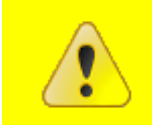

**STREET\_ID** is de officiële NIS-code. Deze bepaalt u in AbiPlan op niveau van straten (zie technische nota import/export straten). Een eigen codering wordt afgeraden.

Een aparte kolom kan gebruikt worden voor het automatisch hernummeren van de hydrantcode:

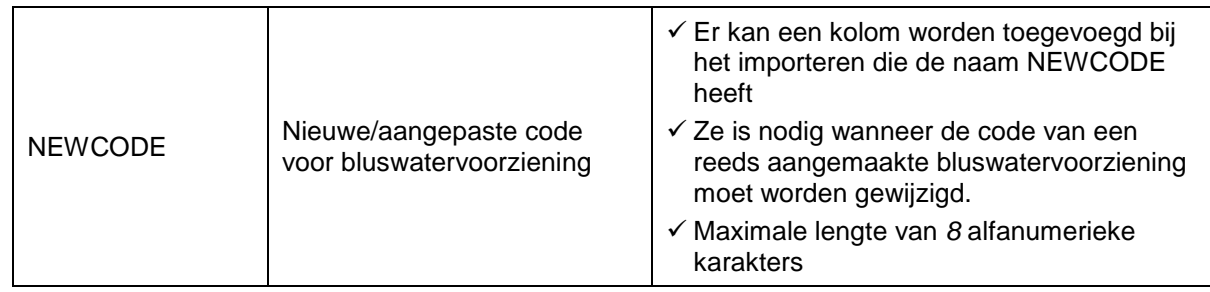

## <span id="page-4-0"></span>**3 Exporteer de gegevens van de bluswatervoorzieningen**

1. In het menu **Initialisaties – Bluswatervoorzieningen – Export** om de wizard te starten.

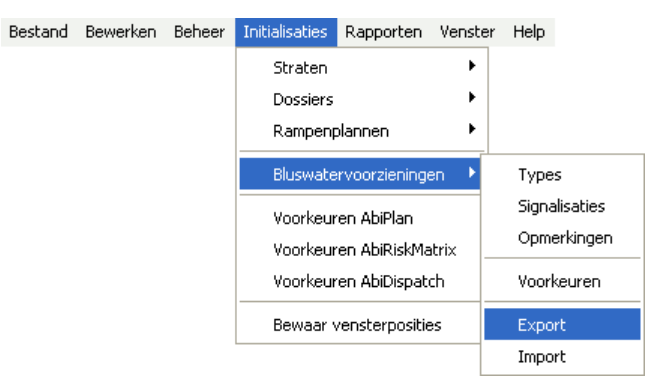

2. Selecteer de gemeenten/steden waarvan u de gegevens wenst te exporteren:

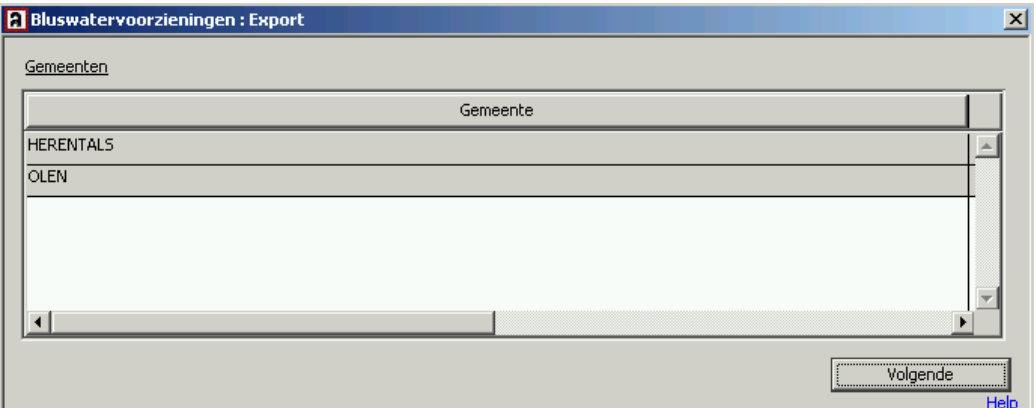

#### **Volgende** om verder te gaan

3. Selecteer de straten waarvan u de bluswatervoorzieiningen wenst te exporteren:

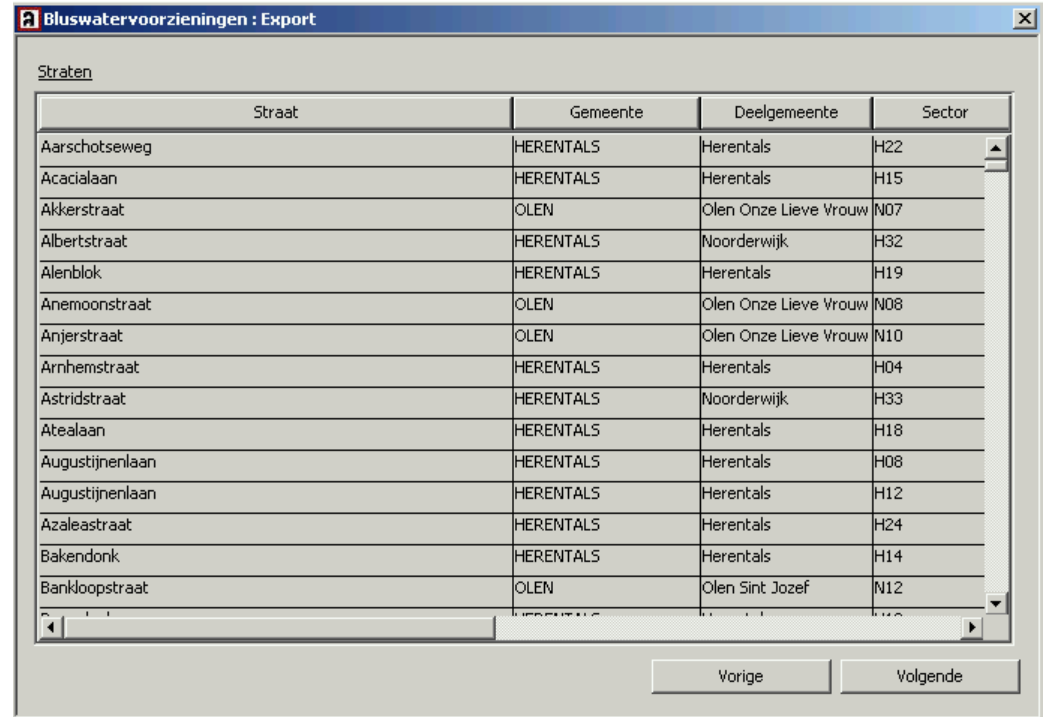

- 4. Kies de kolommen die u wilt exporteren. Gebruik hiervoor de drie pijlen in het midden om de kolommen van het ene naar het andere venster te zetten.:
	- $\checkmark$  De pijl naar rechts om een beschikbare kolom te verplaatsen naar het rechtse venster van de te exporteren kolommen.
	- $\checkmark$  De pijl naar links om de kolommen die in het exportvenster staan terug naar het venster van de beschikbare kolommen te plaatsen.
	- $\checkmark$  De dubbele pijlen om alle kolommen tegelijkertijd van het ene naar het andere venster te plaatsen.

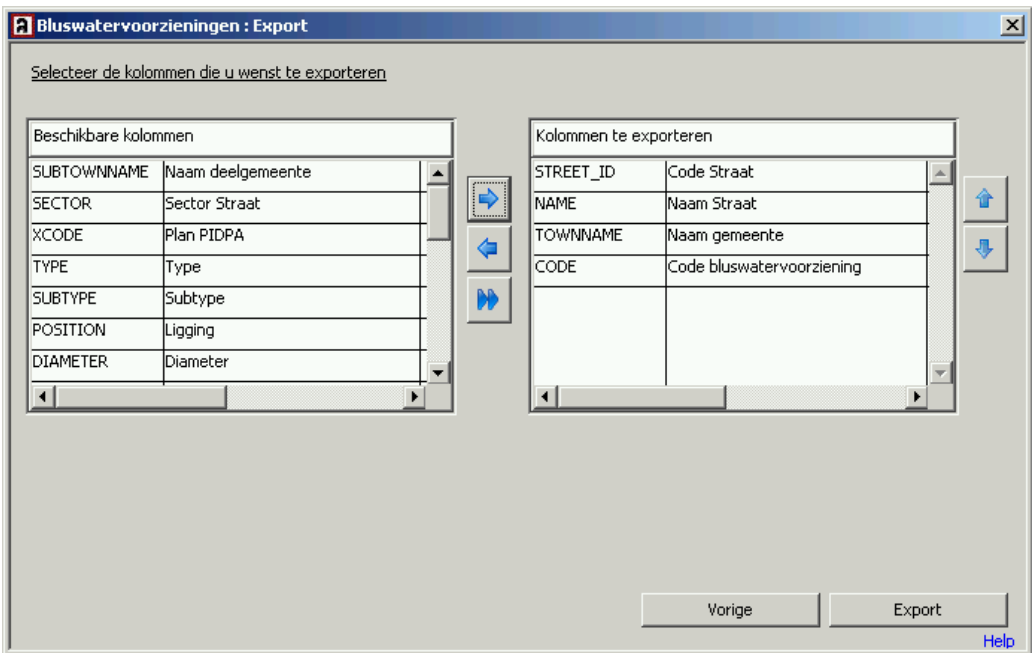

Gebruik de uiterst rechtse pijlen om de volgorde van de kolommen aan te passen.

Volgorde van de kolommen heeft geen invloed op de exportfunctie.

5. Klik op **Export** en bepaal naam en locatie van het tekstbestand (tab als scheidingsteken) in het dialoogvenster:

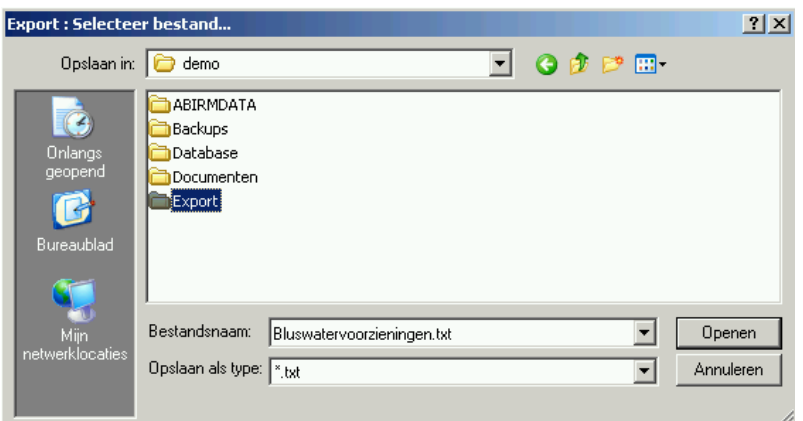

6. Klik op **Opslaan** om de export te starten. Onderstaande boodschap verschijnt bij een geslaagde export:

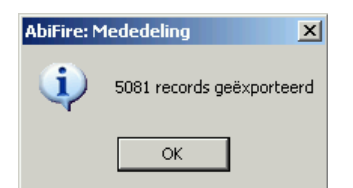

## <span id="page-6-0"></span>**4 Aanpassen gegevens van bluswatervoorzieningen in MS Excel**

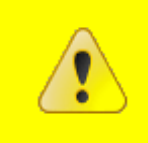

**Het is absoluut noodzakelijk om het tekstbestand vanuit Microsoft Excel te openen! Volg de procedure zoals in deze technische nota beschreven**.

Bestand: openen en kies type bestand in de keuzelijst: text met tab als scheidingsteken.

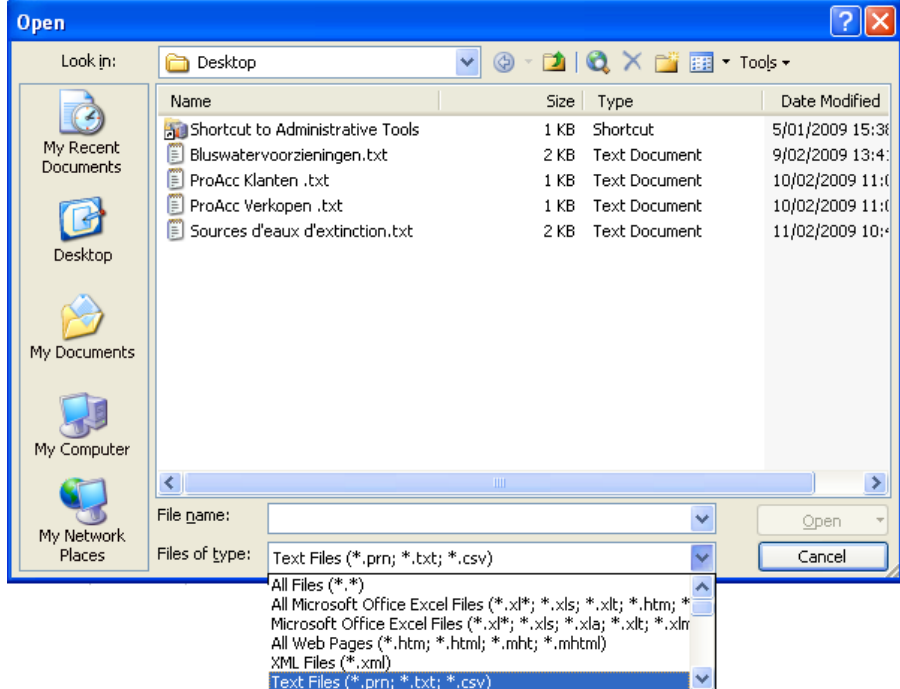

Klik op **openen,** kies text files als bestandstype.

1. De wizard voor het importeren van tekstbestanden in Excel verschijnt.

STAP 1 van 3 Het type bestand wordt automatisch herkend, tekstbestand met tab als scheidingsteken.

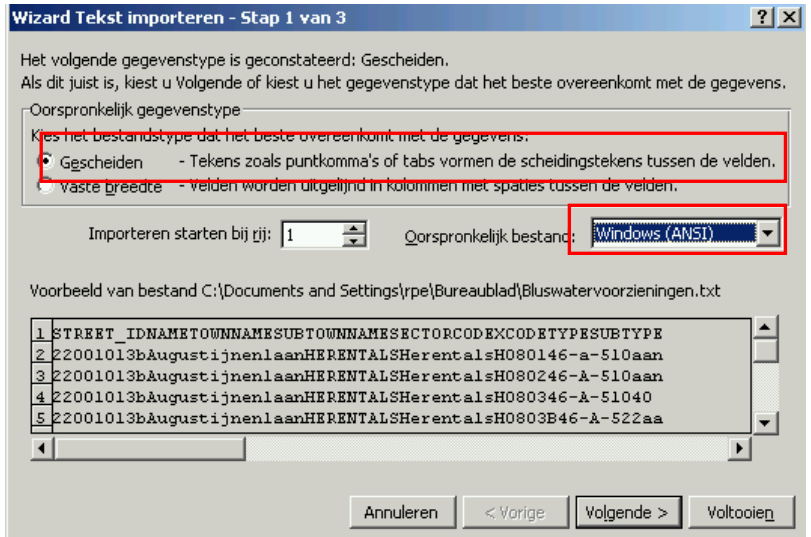

Controleer of de gegevens overeenkomen met uw gegevens en klik op **VOLGENDE >**.

STAP 2 van 3 Herkent automatisch het scheidingsteken: (tab) duid deze aan indien dit niet het geval is **Tab** :

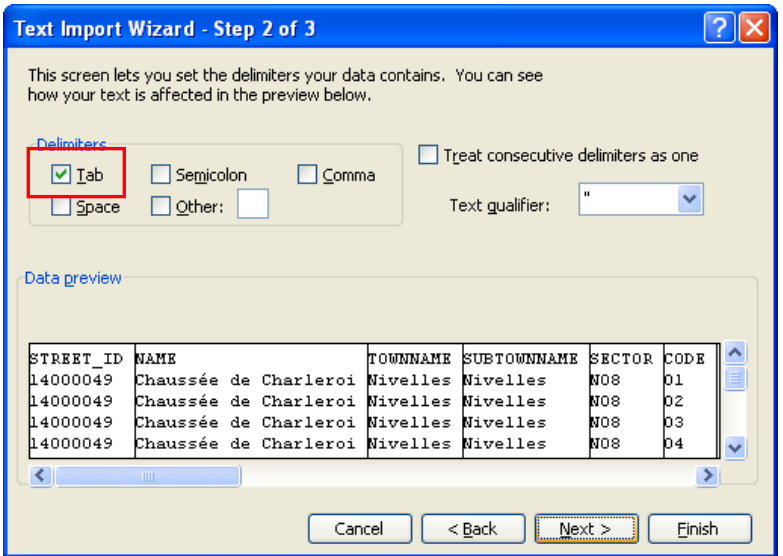

Controleer of de scheiding van de kolommen gebeurd zoals gewenst en klik op **volgende >**.

### Klik op **Volgende**

STAP 3 van 3 Excel bepaalt automatisch het gegevenstype van de kolommen. Standaard worden alle kolommen als standaard gegevenstype gedefinieerd.

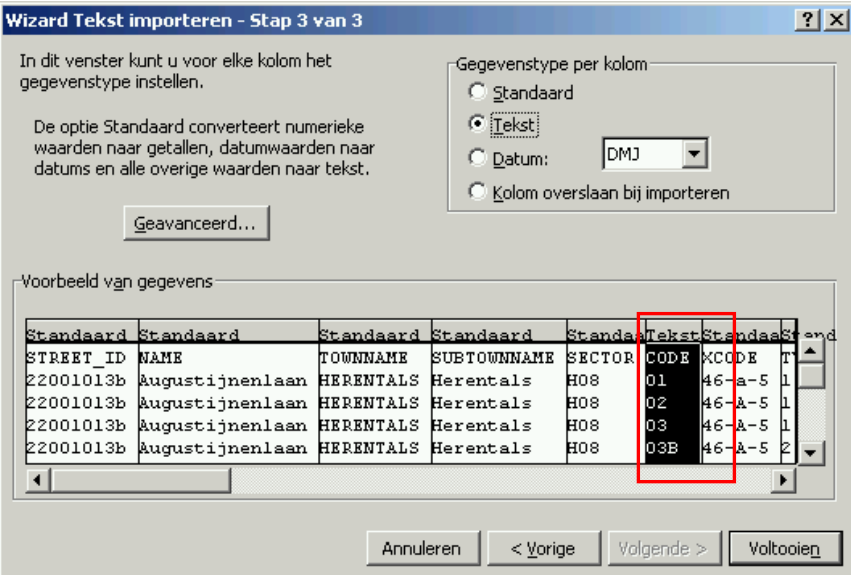

**Standaard gegevenstype**: Bij gegevenstype standaard zullen alfanumerieke waarden die worden voorafgegaan door nullen worden aangepast. Dit wil zeggen dat het getal 04 het getal 4 wordt. Deze wijziging van waarden kunnen problemen veroorzaken bij de import.

Daarom is het noodzakelijk om bepaalde kolommen die alfanumerieke waarden bevatten te wijzigen naar **tekst**. Deze wijziging van gegevenstype is noodzakelijk voor de kolom CODE. Doe dit ook voor de andere kolommen waarin getallen staan die voorafgegaan worden door een nul.

Controleer de kolommen en klik op **voltooien**.

2. Pas de bluswatergegevens aan. Deze worden getoond zoals in voorbeeld hieronder:

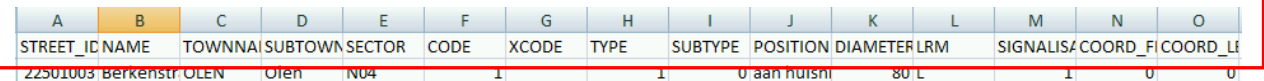

De eerste regel bevat de kolomkoppen van de gegevens.

**De volgorde van de gegevens heeft geen invloed op de import. De schrijfwijze van de kolomkoppen mag echter in geen enkele geval gewijzigd worden.**

Onderstaande velden van de bluswatervoorzieningen zijn verplicht voor de import. Indien de code van de straat en de bluswatervoorziening reeds bestaan, zullen enkel de aanpassingen (vanaf de tweede lijn) gewijzigd worden (bvb: aanpassen/toevoegen lokalisering…) :

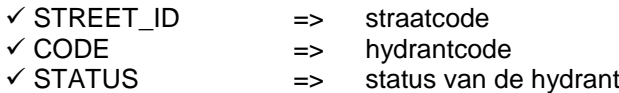

Indien de code moet aangepast worden moet er een kolom NEWCODE toegevoegd worden. In deze kolom voorziet u de 'nieuwe' code van de hydranten.

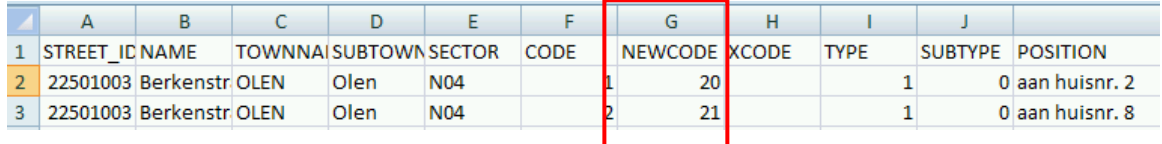

**Onderstaande velden moeten voorafgaand geïnitialiseerd worden in AbiPlan vooraleer een geslaagde import van de gegevens kan uitgevoerd worden.**

- 
- **TYPE => Type bluswatervoorziening**
- 
- **SIGNALISATION => Signalisatie bluswatervoorziening**

### **CODE : Code van de bluswatervoorzieningen**

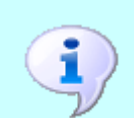

Moet van het formaat *text* zijn (tekst i.p.v. standaard, zie hoger). Dit veld is verplicht en heeft een maximale lengte van 8 alfanumerieke karakters.

De code van een hydrant kan gewijzigd worden. Hiervoor dient er een kolom worden toegevoegd bij het importeren die de naam **NEWCODE** heeft. Deze bevat de nieuwe code voor de bestaande bluswatervoorziening.

3. Bewaar de (aangepaste) bluswatervoorzieningen met behulp van Excel als tekstbestand (tab gescheiden).

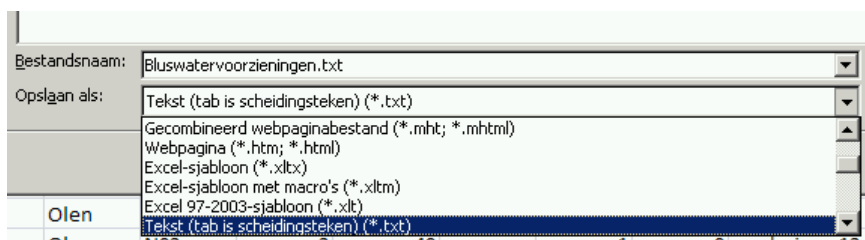

MS Excel herkent automatisch het type bestand. Indien nodig past u de naam van het bestand aan.

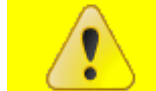

**Het is aangewezen de bestanden steeds als een bestand van het type**  *Tekst (tab is scheidingsteken)* **op te slaan met de extensie \*.txt !**

Klik op 'opslaan' om het bestand te bewaren.

4. MS Excel vraagt u om bevestiging om het bestand als dit tekstbestand met tab als scheidingsteken te bewaren.

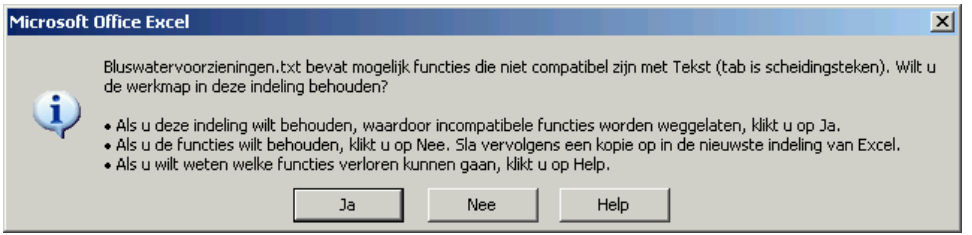

Bevestig dit met **Ja**.

## <span id="page-10-0"></span>**5 Nieuwe bluswatervoorzieningen aanmaken in MS Excel**

- 1. Open een nieuw MS Excel werkblad.
- 2. Geef in de kolomkoppen de kolomnamen van de velden die u wenst te bewerken. De volgorde van de kolommen heeft geen invloed op de import. De schrijfwijze van de kolomnamen moet echter correct zijn.

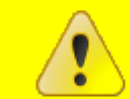

**Voor de schrijfwijze van de kolomkoppen verwijzen we naar paragraaf [2](#page-2-0) ["Overzicht van de gegevens in de import/export"](#page-2-0) in deze nota.**

. Indien gewenst kan u de eerste regel uit een bestaande export kopiëren en plakken in uw document (cfr. stap 2 van de vorige paragraaf):

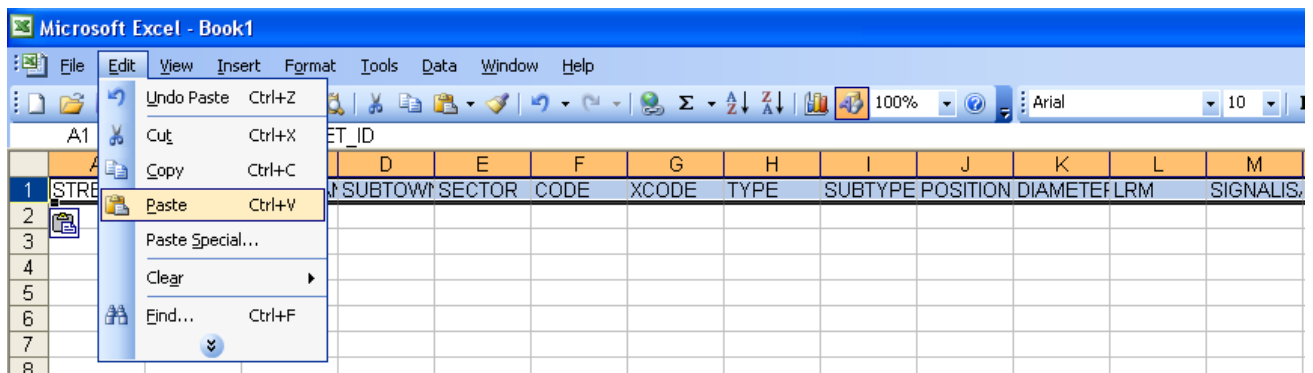

Onderstaande gegevens zijn verplichte velden voor een succesvolle import:

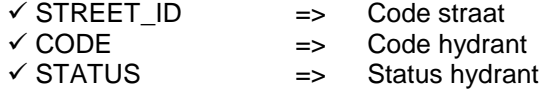

Het is echter aangewezen om meteen ook het Type en de Signalisatie mee te importeren.

3. Vanaf de tweede regel kan u de gegevens van de nieuwe bluswatervoorzieningen ingeven.

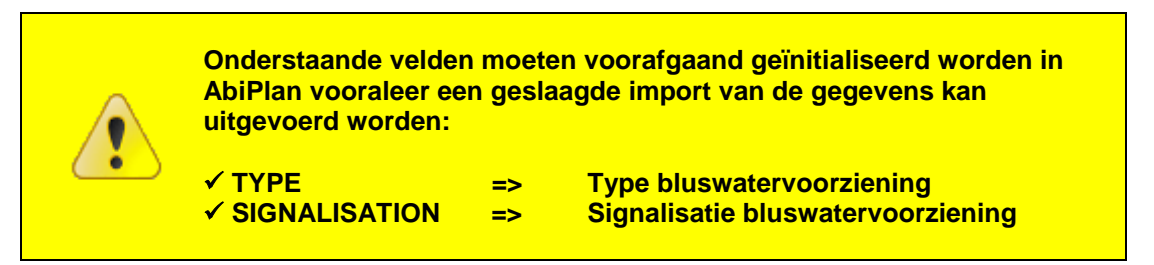

### **CODE : Code van de bluswatervoorzieningen**

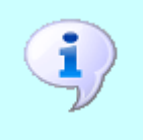

Moet van het formaat *text* zijn (tekst i.p.v. standaard, zie hoger). Indien u wenst dat de code bvb. de alfanumerieke waarde "01" heeft, dient u het cijfer 1 te laten voorafgaan door het cijfer 0. De code is verplicht en heeft een maximale lengte van 8 alfanumerieke karakters.

4. Bewaar de (aangepaste) bluswatervoorzieningen met behulp van Excel als tekstbestand (tab is gescheiden):

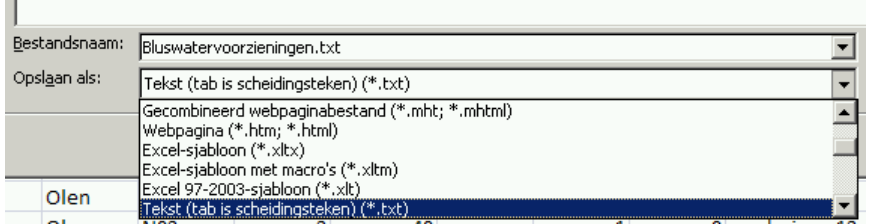

MS Excel herkent automatisch het type bestand. Indien nodig past u de naam van het bestand aan.

Klik op 'opslaan om het bestand te bewaren.

5. Een tekstbestand (tab is gescheiden) bewaart enkel het actieve tabblad:

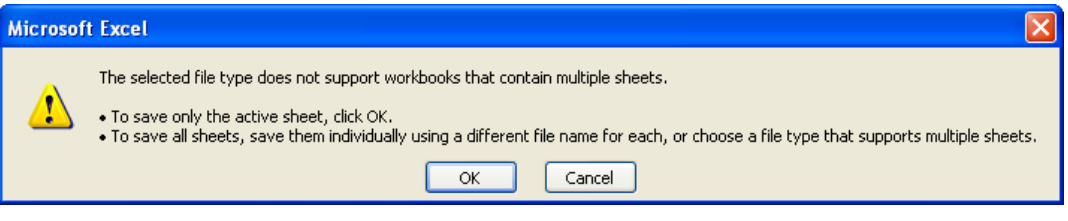

Bevestig door op **OK** te klikken.

÷.

6. MS Excel vraagt u om bevestiging om het bestand als dit tekstbestand met tab als scheidingsteken te bewaren:

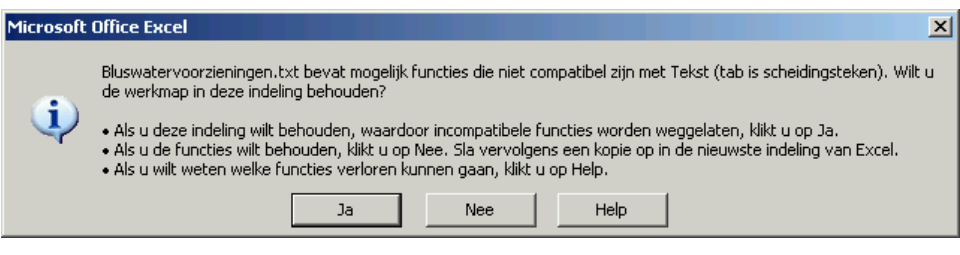

Bevestig dit met JA.

<span id="page-12-0"></span>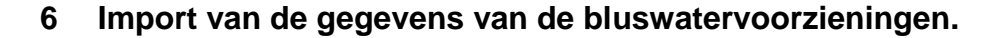

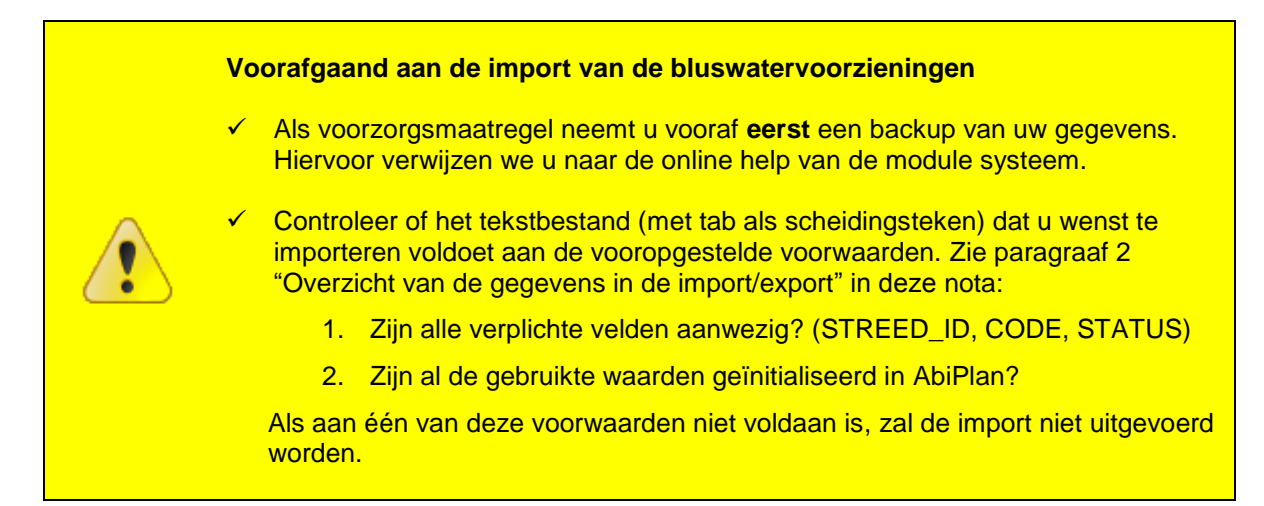

1. Kies in de menubalk Initialisaties – bluswatervoorzieningen op **Import** :

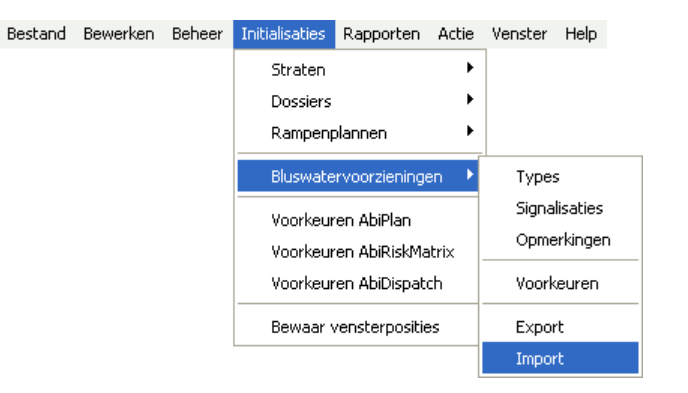

2. Selecteer in het volgende venster het tekstbestand (tab als scheidingsteken) dat u wil importeren:

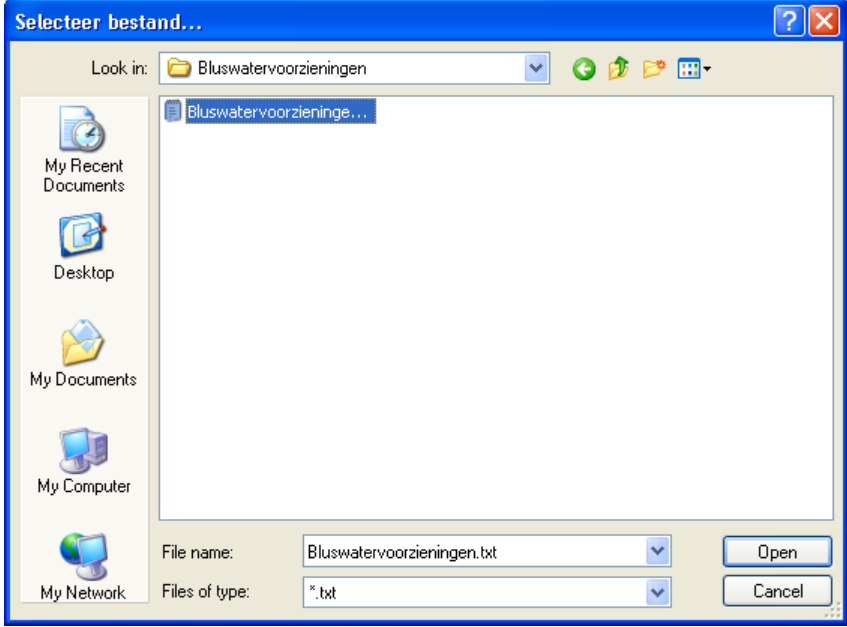

3. Klik **Open**. AbiFire vraagt of u een backup heeft genomen. Neem deze wanneer u dit nog niet gedaan hebt.

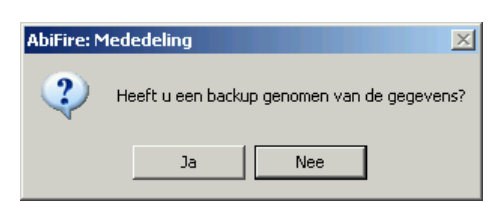

Klik ja om de import te starten.

4. Vervolgens vraagt AbiFire of de import mag starten :

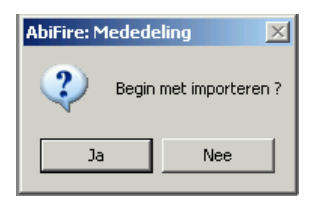

- 5. In geval dat de geïnitialiseerde gegevens niet zijn ingesteld, wordt de import vroegtijdig afgebroken.
- 6. Bij vervollediging van een geslaagde import krijgt u een rapport van de aangepaste gegevens.

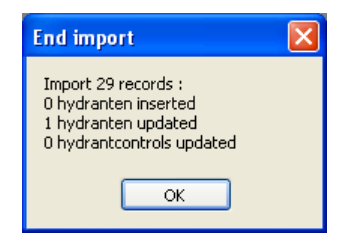